## Creating a Background Check Portal Account

- **1.** Using Google Chrome browser, go to the Background Check Portal (BCP) website: [https://apps.dcyf.wa.gov/BackgroundCheckPortal/Welcome.](https://apps.dcyf.wa.gov/BackgroundCheckPortal/Welcome)
- **2.** Click the "Sign in or Register" button, which will take you to the SecureAccess Washington login page.

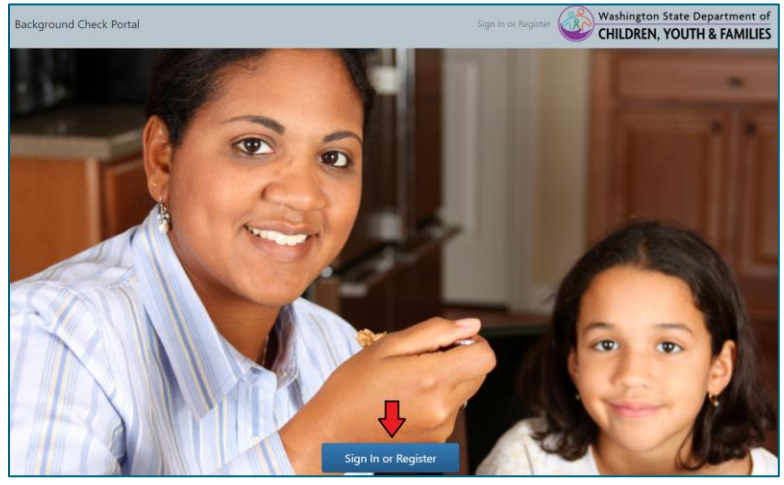

**3.** Click the "Sign Up!" button.

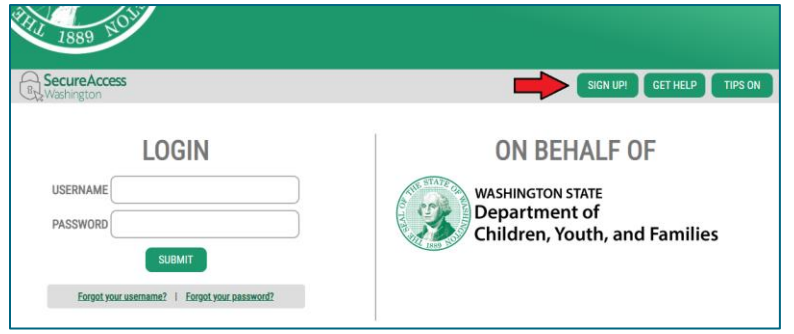

**4.** Fill out the form that appears with your information. Click the "I'm not a robot" box and click "Submit."

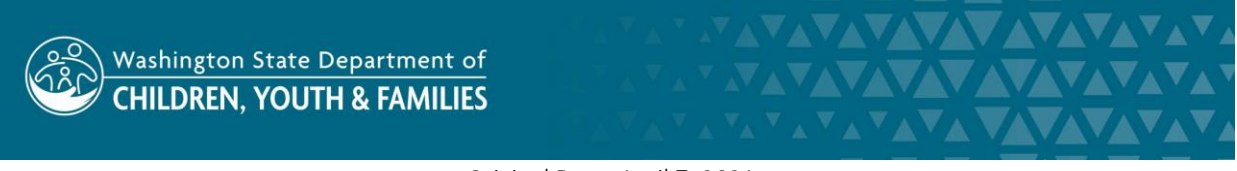

Original Date: April 7, 2021 Eligibility & Provider Supports Division | Approved for Distribution by Jin Kim, Background Checks Supervisor

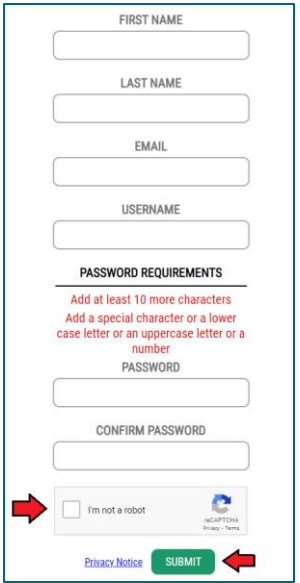

**5.** You will receive a notification saying that an activation link has been sent to your email.

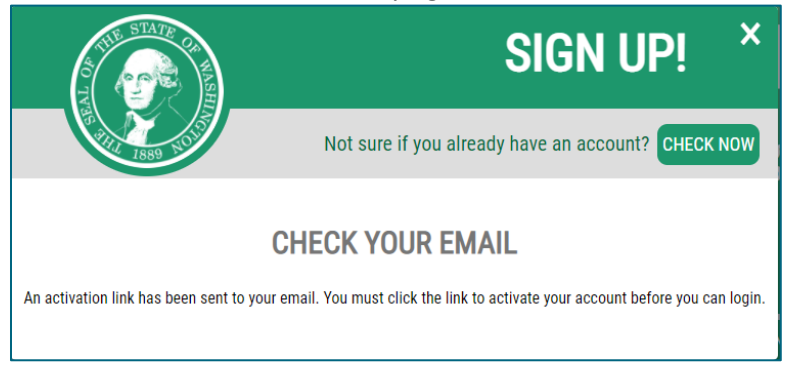

- **6.** Click the activation link in the email to activate your account.
- **7.** Using Google Chrome, return to the BCP website <https://apps.dcyf.wa.gov/BackgroundCheckPortal/Welcome> and click the "Sign in and Register" button.
- **8.** On the SecureAccess Washington login page, enter the username and password you chose during the account creation process and click "Submit."

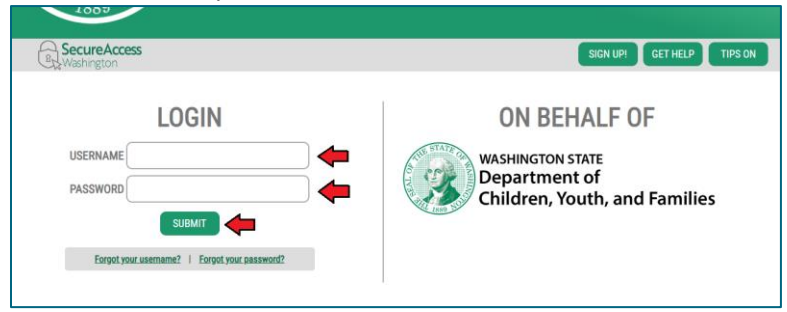

**9.** On the next page, click the "Begin" button to add MFA (Multi-Factor Authentication) to your account.

ADD MFA TO YOUR ACCOUNT MFA (Multi-factor Authentication) is the use of more than one user authentication method to verify a user's identity when logging in. Here, contact emails and phone numbers will be gathered so that a code can be sent to you via either a call, a text or an email when you login. If you wish to review our privacy policy, you may do so here. **BEGIN** 

**10.** Enter your email address in the "Primary" field. An optional secondary email address can be entered into the "Optional" field. Click "Next."

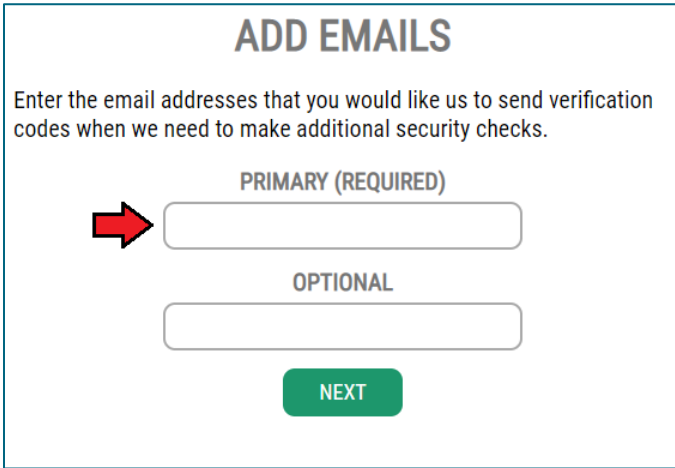

**11.** Enter your full phone number into the "10 Digit Number" field. An optional secondary number can be entered into the provided fields. Click "Next."

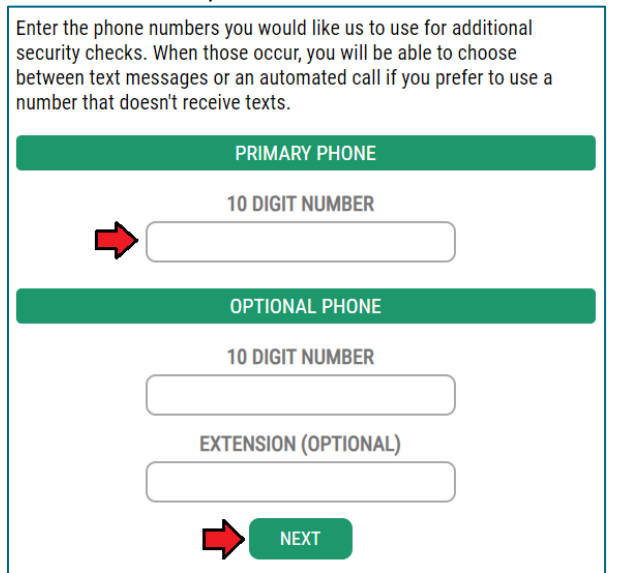

Original Date: April 7, 2021

Eligibility & Provider Supports Division | Approved for Distribution by Jin Kim, Background Checks Supervisor

**12.** On the next page, you will have an opportunity to review and finalize the information you entered. If both the phone number and email address listed are correct, click "Submit."

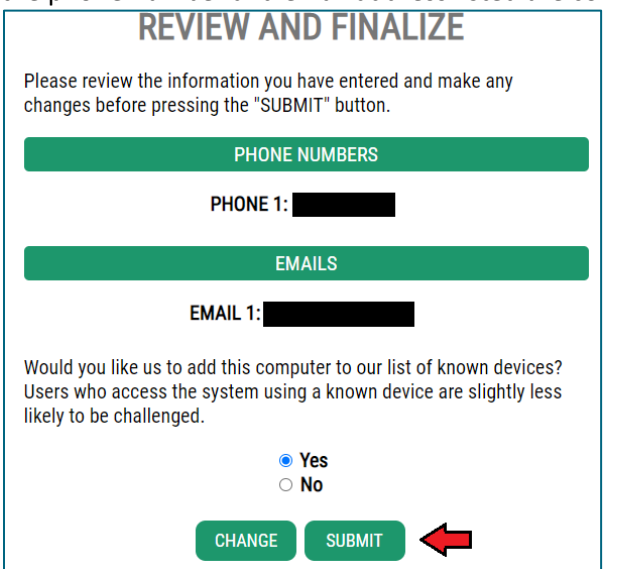

**13.** On the next page, click the "I am a new user" button.

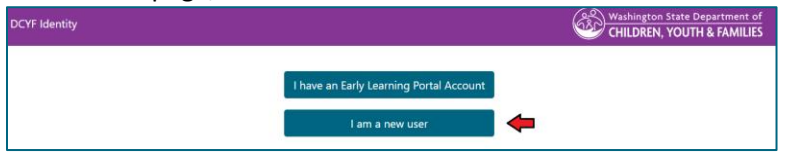

**14.** A registration form will pop up. The first name, last name, and primary email address fields should be prepopulated. Enter your date of birth and click "Save."

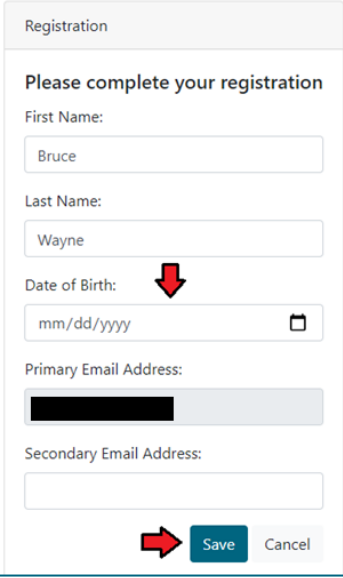

**15.** You are now ready to submit a Child Abuse & Neglect request through the portal.